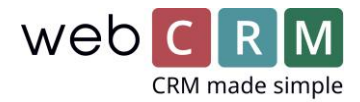

# Nettside Integration (innkommende modul)

Nettstedets integrasjonsmodul gir informasjon som er lagt inn på et skjema som er holdt på nettstedet ditt, for å bli importert til webCRM og en «record» opprettet eller oppdatert.

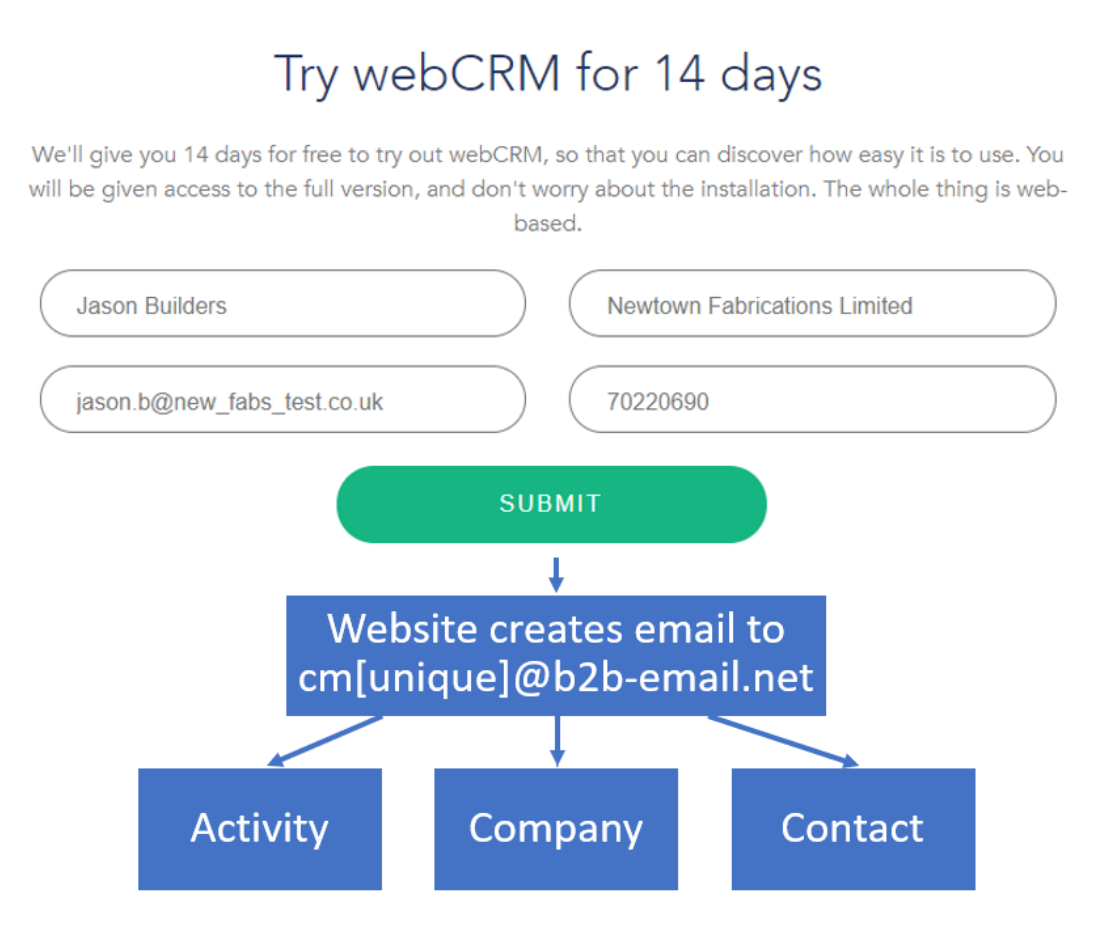

#### **Som du ser ut ifra diagrammet:**

Step 1:

Prospect fyller ut i nettformularen.

Step2:

Når prospektet bestiller eller sender skjemaet, opprettes en epost som inneholder informasjonen til webCRM.

#### Step 3:

webCRM oppretter, i dette eksemplet, et firma, kontakt og aktivitetsoppføring for dette prospektet.

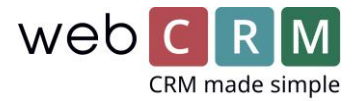

Informasjonen som er opprettet fra nettside skjemaet kan inneholde noen av de ovennevnte opplysninger så lenge det er et tilsvarende system eller Tilpasset felt.

#### Krav

Funksjonene i denne håndboken krever modulene Inbound email og Website Integration-modulen, som er en del av PLUS-lisensen. Hvis du ikke har denne lisensen eller Enterprise, må du gjøre det før du følger disse instruksjonene. Du kan justere abonnementet ditt i webCRM-systemet ved å bla til Konfigurasjon -> Lisens og endre Lisens-typen til PLUS eller ENTERPRISE.

Når du har riktig lisens, kan funksjonen slås på ved å bla til Konfigurasjon -> Integrasjon -> E-post / Synkronisering (standardfanen) og angi rullegardinlisten for innkommende e-post til Ja.

#### Behandle Website Integration e-post

Forespørsler eller informasjon fra ditt nettsted som er klare til behandling, blir referert til nettsideintegrasjon e-post og kan nås fra hjemmesiden, der klikker du på Globe-ikonet.

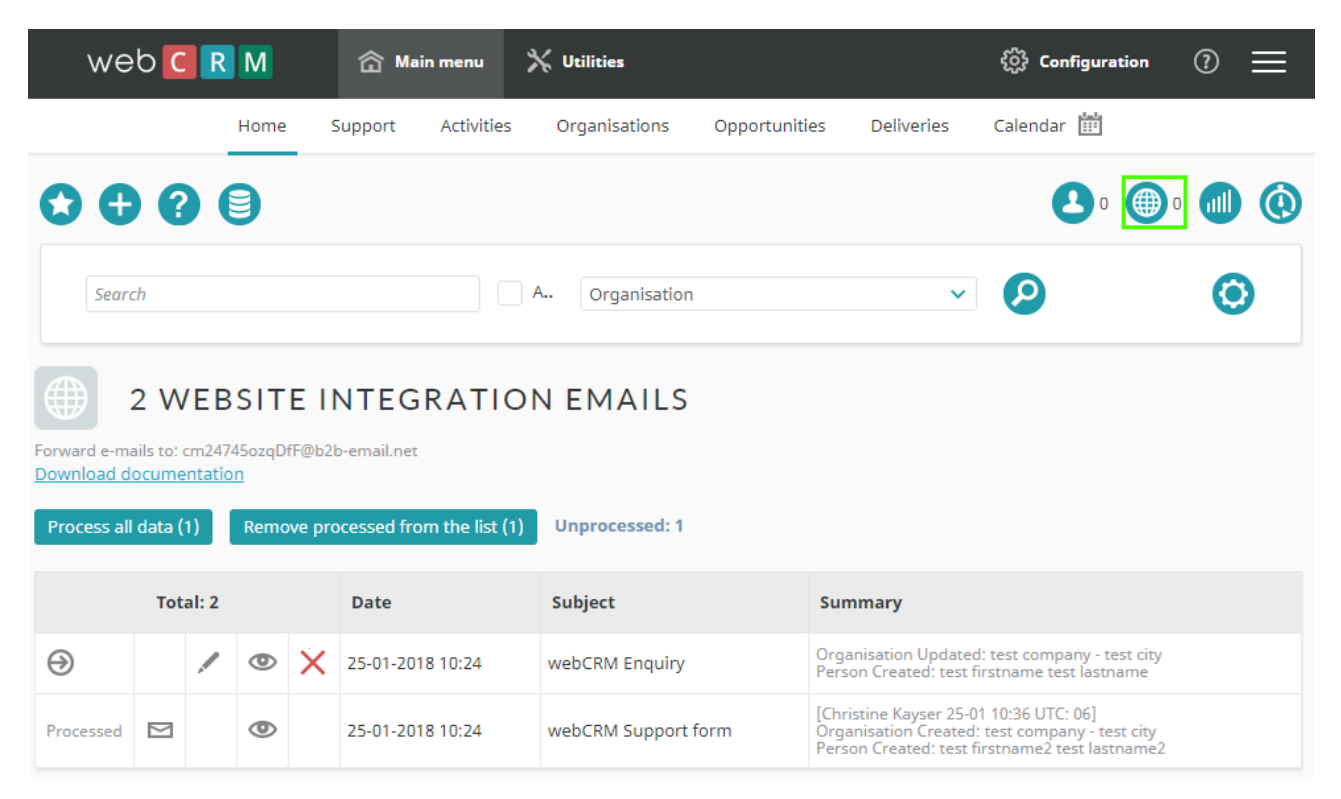

#### **Fra denne siden kan du:**

- 1. Behandle alle e-postene på en gang
- 2. Behandle alle e-postene en av gangen
- 3. Endre en email og så behandle den
- 4. Slett en e-post
- 5. Sende en e-post

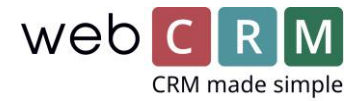

#### **Du vil kanskje redigere en e-post til:**

- Tilordne til en bestemt kontoadministrasjon eller teritorium
- Rett eventuelle feil eller feil før behandling
- Legg til informasjon som ikke ble oppgitt i Web-skjemaet

Når du er klar til å behandle e-postene, klikker du på Prosess all data øverst på skjermen, eller klikker på Oppdater knappen for å behandle hver enkelt e-post.

Når du har behandlet e-postmeldingen, kan du sende en retur e-post eller fjerne fra listen.

#### webCRM Modules og Felt

#### **Data kan opprettes eller oppdateres i følgende webCRM-moduler:**

- Organisasjoner (ikke i personversjon)
- Personer
- Aktiviteter
- Muligheter/Leveranser
- Produkter/Sitater

#### **Egendefinerte felt kan være følgende typer:**

- Tekst (50 Tegn)
- Dato (dd-mm-åå format)
- Positivt heltall
- Checkbox
- Liste (Valgbar liste 1 element)
- Multi-Select Liste (Valgbar liste, flere elementer)
- WebLink (ID eller full URL opp til 50 tegn)

Vær oppmerksom på at når du spesifiserer data på nettsiden laget for en liste eller Multi-Select-felt, må dette være nøyaktig den samme beskrivelsen eller i tilfelle av et Multi-Select-felt, det unike IDnummeret. Dette er dekket nærmere i neste avsnitt.

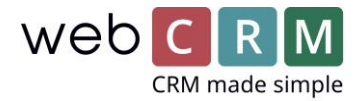

## webCRM Data Felt

#### **Data for checkboxes:**

For data av typen Avkrysningsboks er de mulige dataverdiene: "Ja" (merket) eller "Nei" (ikke merket)

**Data for valglister:** For data av typen Velg liste, må teksten nøyaktig matche (saksfølsom) en av de mulige eksisterende valglisteverdiene som allerede er definert.

Data for territorium kan settes etter Territory Name eller Territory Number som definert i Configuration / Drop down Lists / Organisasjoner eller Kontakter.

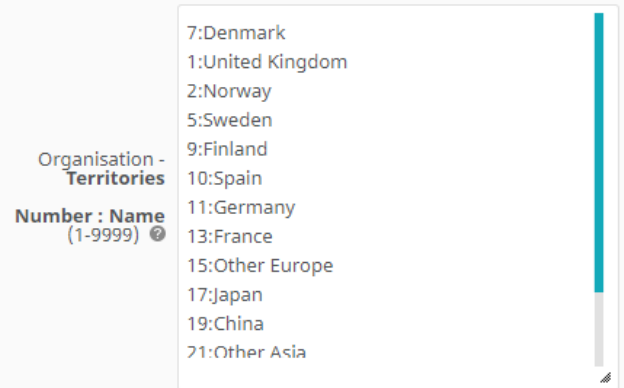

#### **Data med flere linjer av tekst:**

For adresse- og kommentarer-datafelt med flere tekstlinjer, må hver tekstlinje skilles av de fire tegnene: | CR | (vertikal stang, C, R, vertikal stang). Merket for tagget kan ikke brukes i stedet.

#### **Multi-seleksjonslister (Egendefinerte felt av typen multi-valgliste):**

Det er mulig å importere den faktiske tekstverdien eller nummeret som er knyttet til tekstverdien. Tekstverdien må nøyaktig matche (saksfølsom) en av de mulige verdiene som er definert for multivalglisten. Import av ingen eksisterende verdier ignoreres.

#### **Eksempler:**

+1,8 vil legge til verdier "01" og "08"

+ grønn, blå vil legge til verdier grønt og blått

- + grønn, 8 vil legge til verdier grønn og "08"
- -2,03,11 vil fjerne verdiene "02", "03" og "11"

-svart, hvit, gul vil fjerne verdier svart, hvitt og gult

-black, 3, gul vil fjerne verdier svart, "03" og gul

1,8,11 vil slette alle eksisterende verdier og legge til verdier "1", "8" og "11"

grønn, blå, gul vil slette alle eksisterende verdier og legge til verdier grønn, blå og gul.

Alle de riktige beskrivelsene for valglister og flere valglister finner du i følgende avsnitt med webCRM fra konfigurasjonsmenyen:

#### **Email til address:**

I hovedmenyen webCRM klikker du menyelementet E-post. Du vil se en e-postadresse i øvre høyre hjørne av skjermen: Eksempel:[cm123abcde@b2b-email.net.](mailto:cm123abcde@b2b-email.net)

Send de spesielt formaterte dataene som beskrevet nedenfor til den e-postadressen.

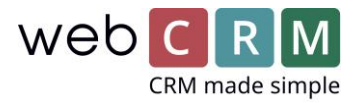

#### **Email emne:**

E-postlinjen må starte med denne teksten: / \* / AUTO / \* / Eventuell tekst som følger / \* / AUTO / \* / i emnelinjen vil bli ignorert av den automatiske prosessen.

#### **Generellt tekstformat:**

Alle seksjonene er obligatoriske, og rekkefølgen på seksjonene må alltid være som beskrevet. Data for en seksjon kan utelates dersom ingen data skal opprettes eller oppdateres. Start- / sluttlinjene må imidlertid alltid inkluderes. Hvis data for datatid utelates, brukes nåværende tidspunkt når dataene blir importert til webCRM-systemet.

E-posttekstteksten kan være i HTML-format. I dette tilfellet kan merket brukes som nye linjetegn i stedet for tegn 10 + 13 (CR + LF). Imidlertid er ingen andre tagtyper tillatt i den delen av kroppsteksten som inneholder den formaterte teksten.

Nye linjer er ikke alltid 100% pålitelige i e-post. Så på slutten av hver linje anbefaler vi at du i tillegg til de vanlige nye linjene også legger til disse tre tegnene: [\] Dette vil bli tolket som ny linje.

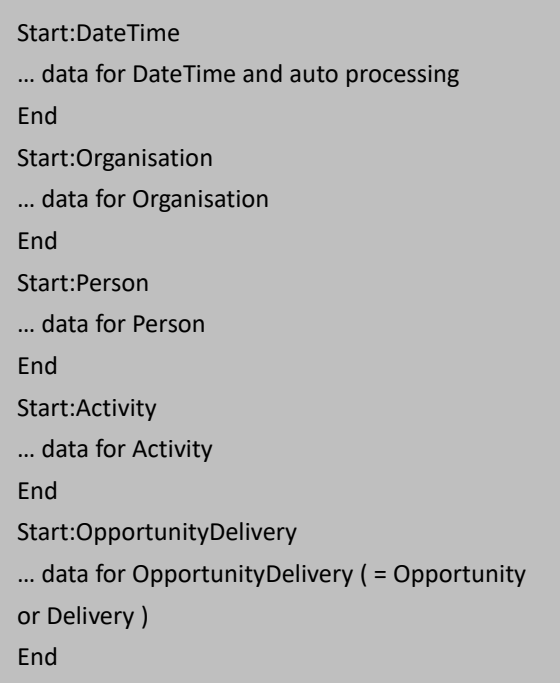

Spesielt for personversjonen:

Organisasjonsdelen må likevel inkluderes. Organisasjons- og divisjonsnavnene brukes bare hvis et organisasjonsnavn er tilordnet i konfigurasjons- / andre innstillinger. Andre datafelt i Organisasjonsseksjonen brukes og vil bli lagret som Persondata.

#### **Lag eller oppdatert:**

Du bestemmer opprett / oppdateringsmetoden med en verdi 0, 1 eller 2.

#### **A:99:<Value>**

<Value> = 0 Update existing data item, create if no match found for existing data. (default)

<Value> = 1 Always create a new data item

<Value> = 2 Update existing (ignore data when no match found for existing data)

Tips: Siden den automatiske databehandlingen ignorerer noen tekst som går foran "Start: DateTime" delen, er det mulig å legge til lesbar tekst i begynnelsen av e-postkroppen. Dette er nyttig som en bruker kan lese denne informasjonen før du aksepterer dataene i webCRM.

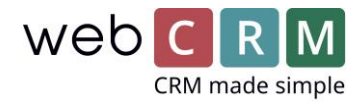

# Eksempel fra start til slutt

# Try webCRM for 14 days

We'll give you 14 days for free to try out webCRM, so that you can discover how easy it is to use. You will be given access to the full version, and don't worry about the installation. The whole thing is webbased.

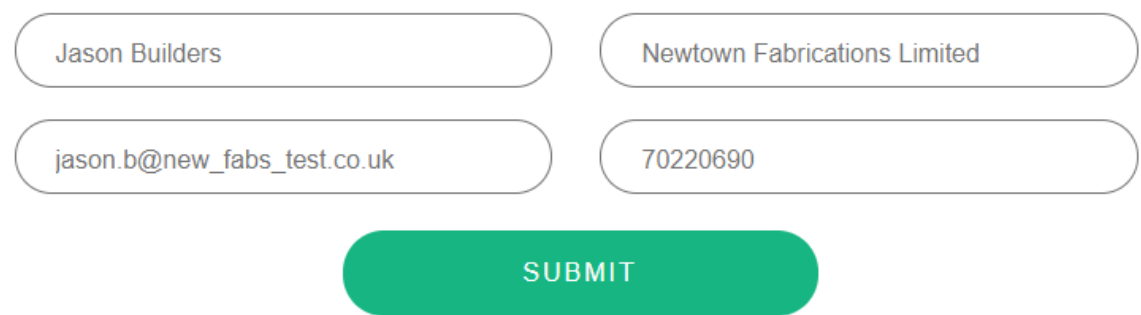

Ovenfor er et nettstedskjema. Målet er å sende informasjonen til webCRM og opprette følgende:

- Organisasjoner
- Personer
- Aktiviteter

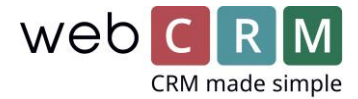

Informasjonen som nettstedet sender til webCRM skal være i dette formatet.

Igjen er beskrivelsen av elementer i felt innenfor webCRM må være i eksakt samsvar med webformen..

Organisation: Newtown Fabrications Limited, United Kingdom Contact: Jason Builders, jason.b@new\_fabs\_test.co.uk Activity: Free trial - follow up, ST, Follow up from website ||\*|| Organisation:Newtown Fabrications Limited Person: jason.b@new\_fabs\_test.co.uk Comment:Evaluating for use with sales Team and Marketing, 6-11-2009 15:06 Start:DateTime A:01:2009 A:02:11 A:03:6 A:04:15 A:05:6 A:06:37 A:07:-1 A:90:0 End Start:Organisation A:01:Newtown Fabrications Limited E:02: A:02: A:03: A:04: A:05:United Kingdom A:09:Customer A:10:Lead A:13:ST A:15:44 A:30:Evaluating for use with sales Team and Marketing|CR||CR End Start:Person A:01:Jason Builders A:02:jason.b@new\_fabs\_test.co.uk A:03:70220690 End Start:Activity A:01:1

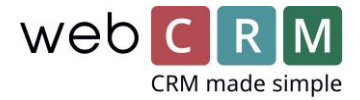

## Skjemaet i webCRM nedenfor viser en ny organisasjon med en person- og aktivitetsoppføring opprettet.

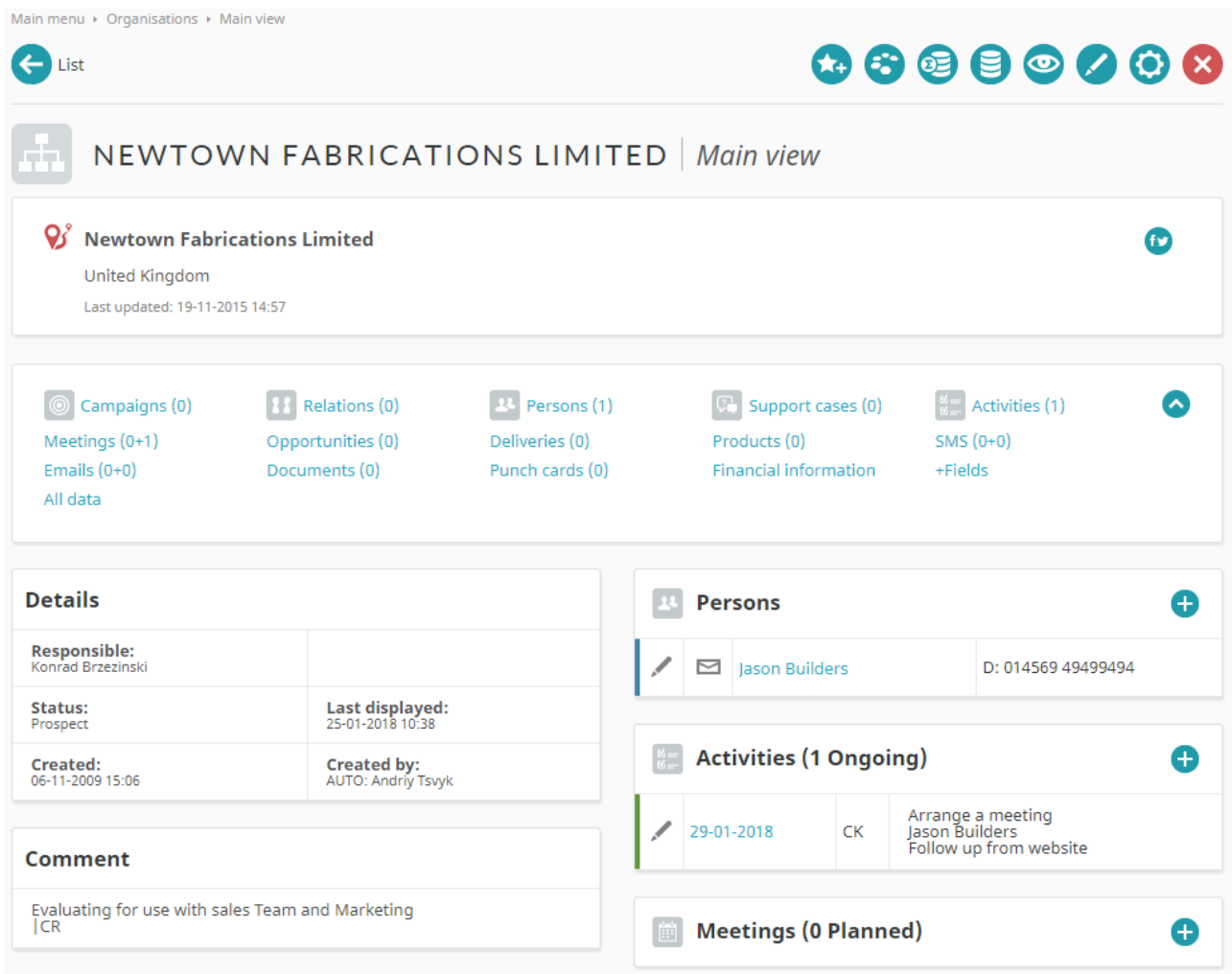

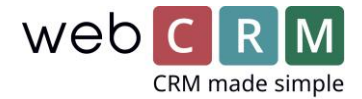

#### Liste av felter

Disse tabellene gir feltene tilgjengelige for bruk i Website Integration og deres formater.

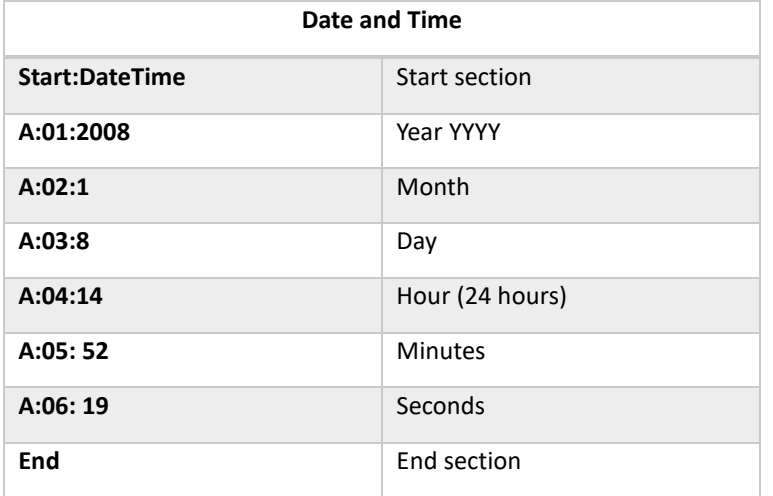

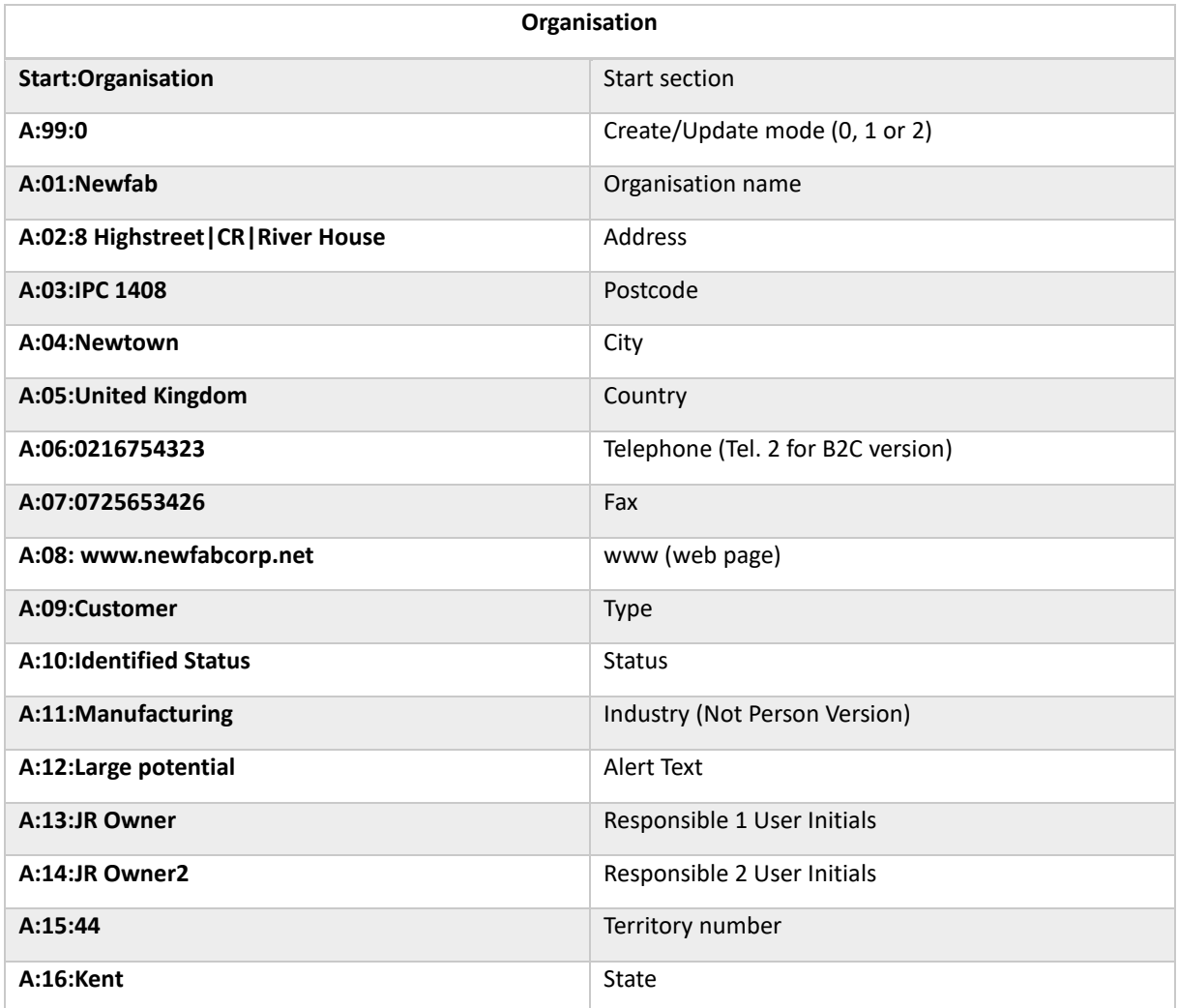

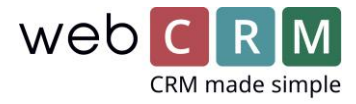

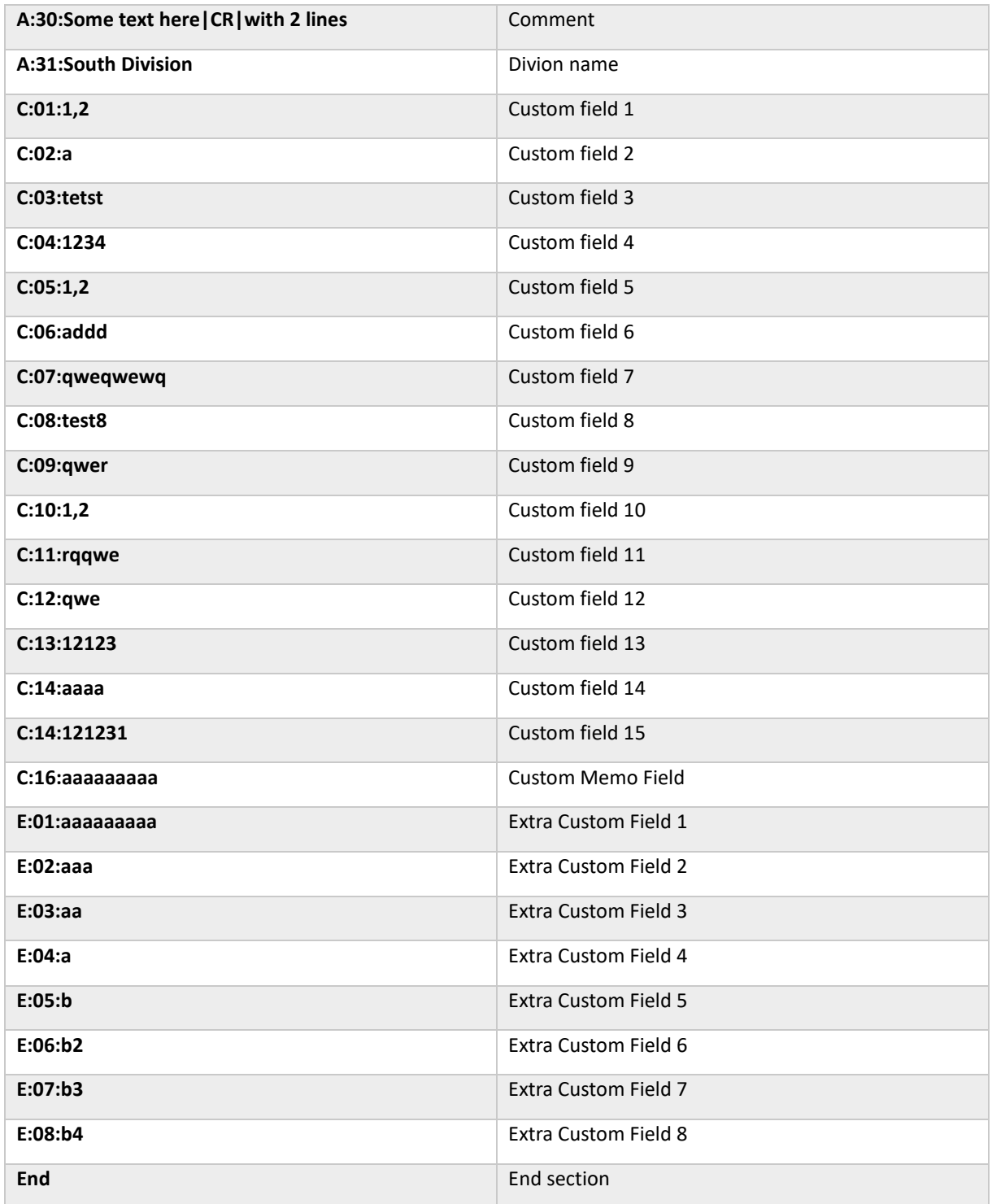

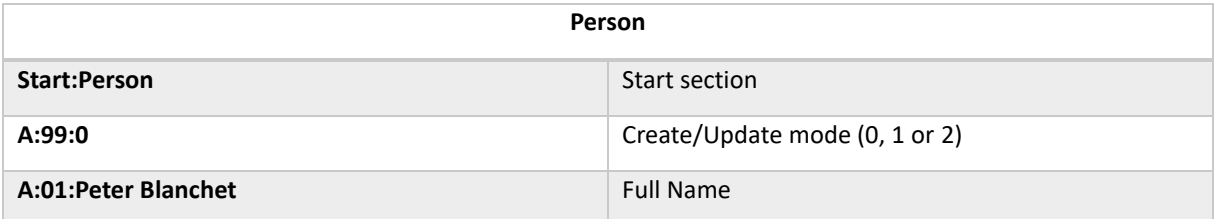

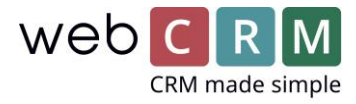

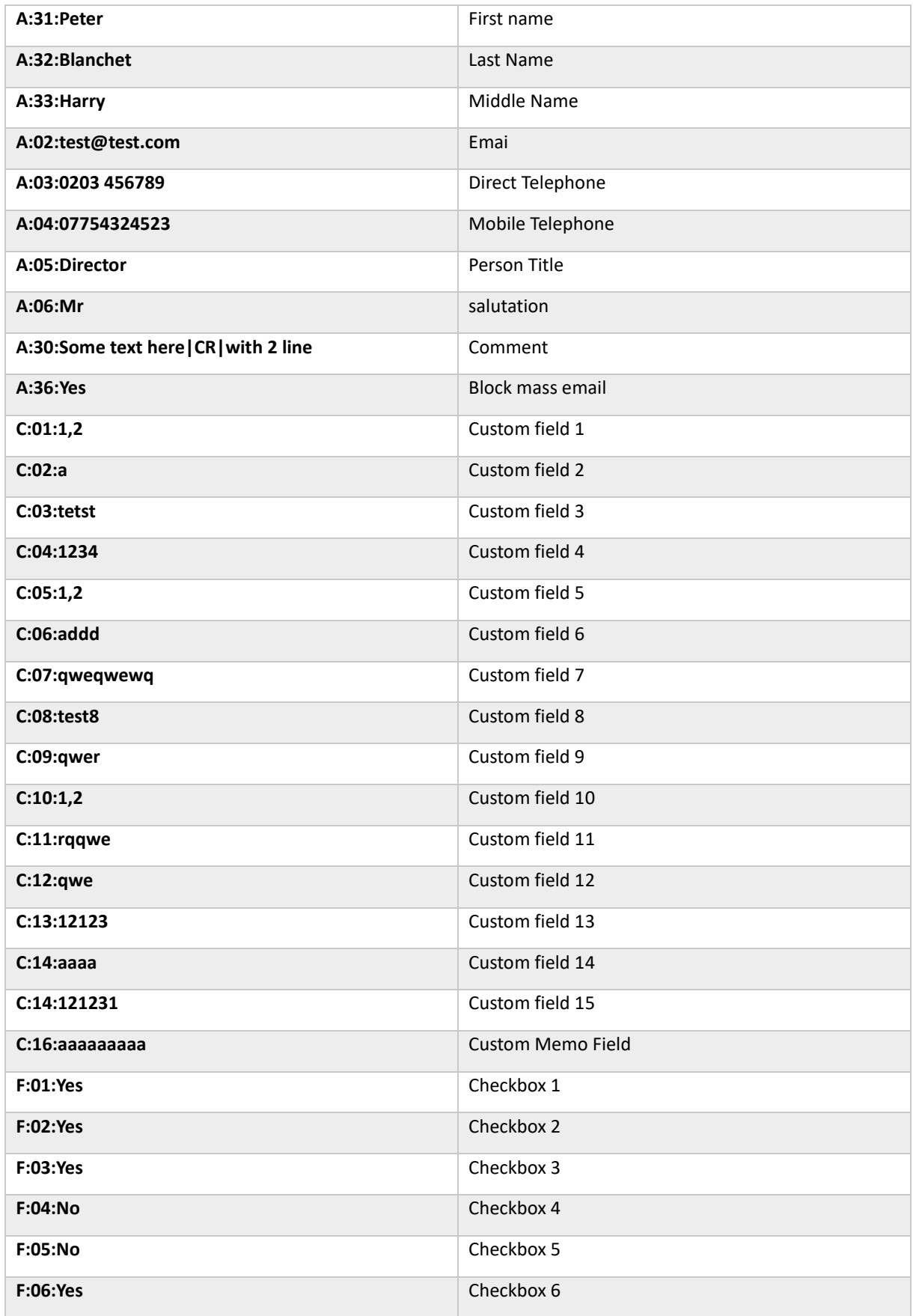

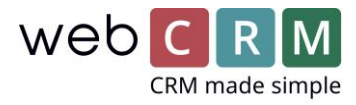

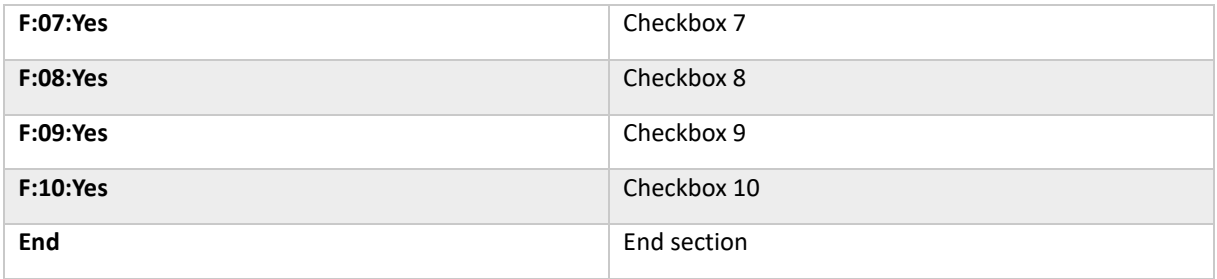

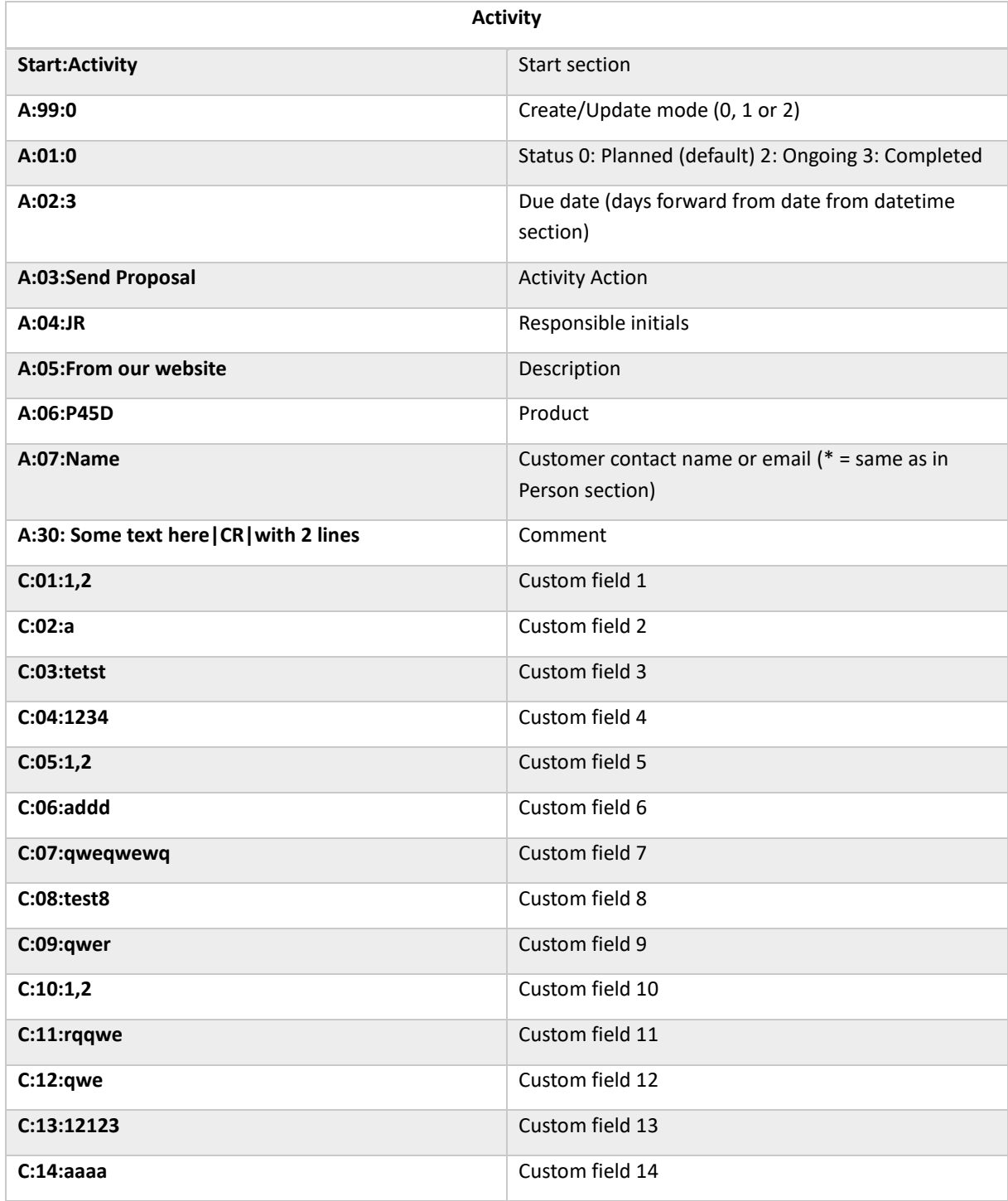

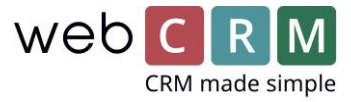

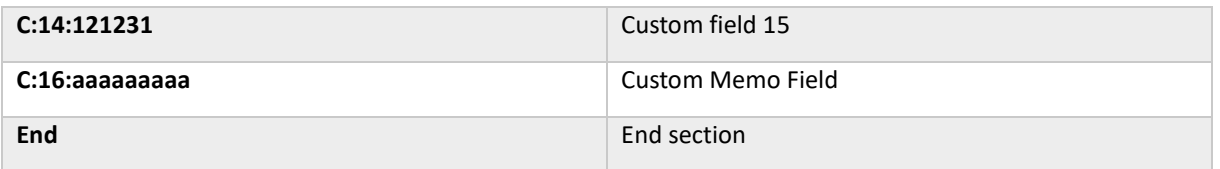

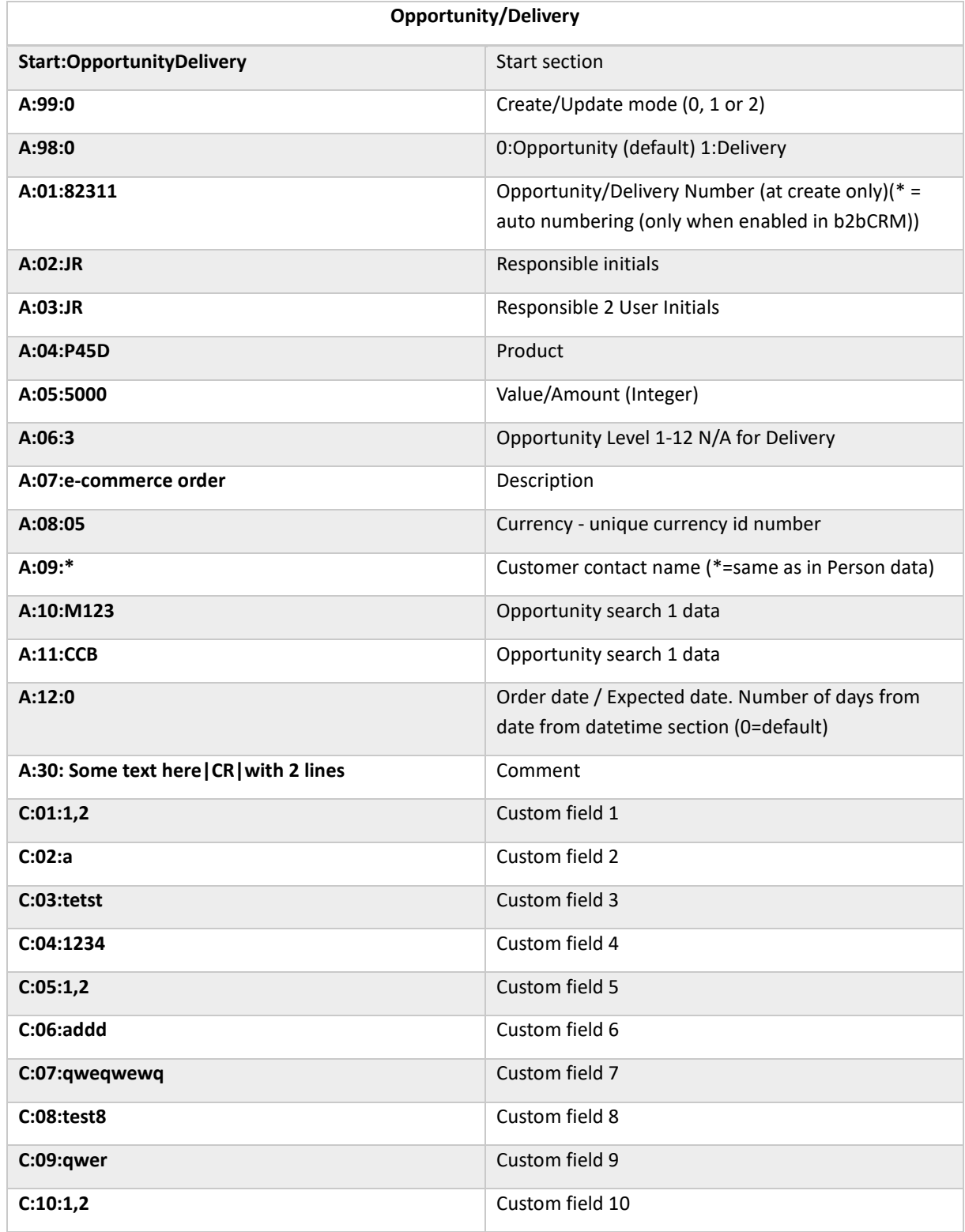

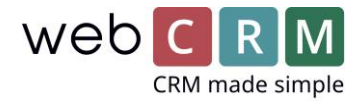

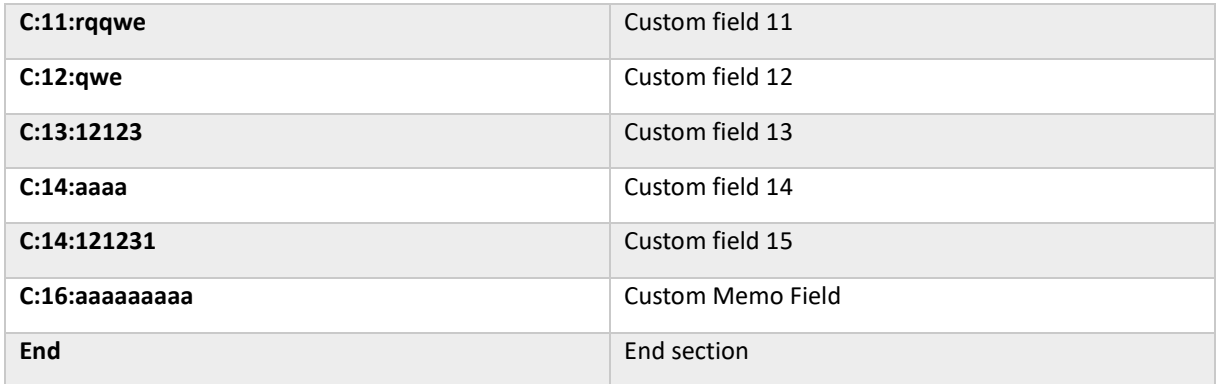

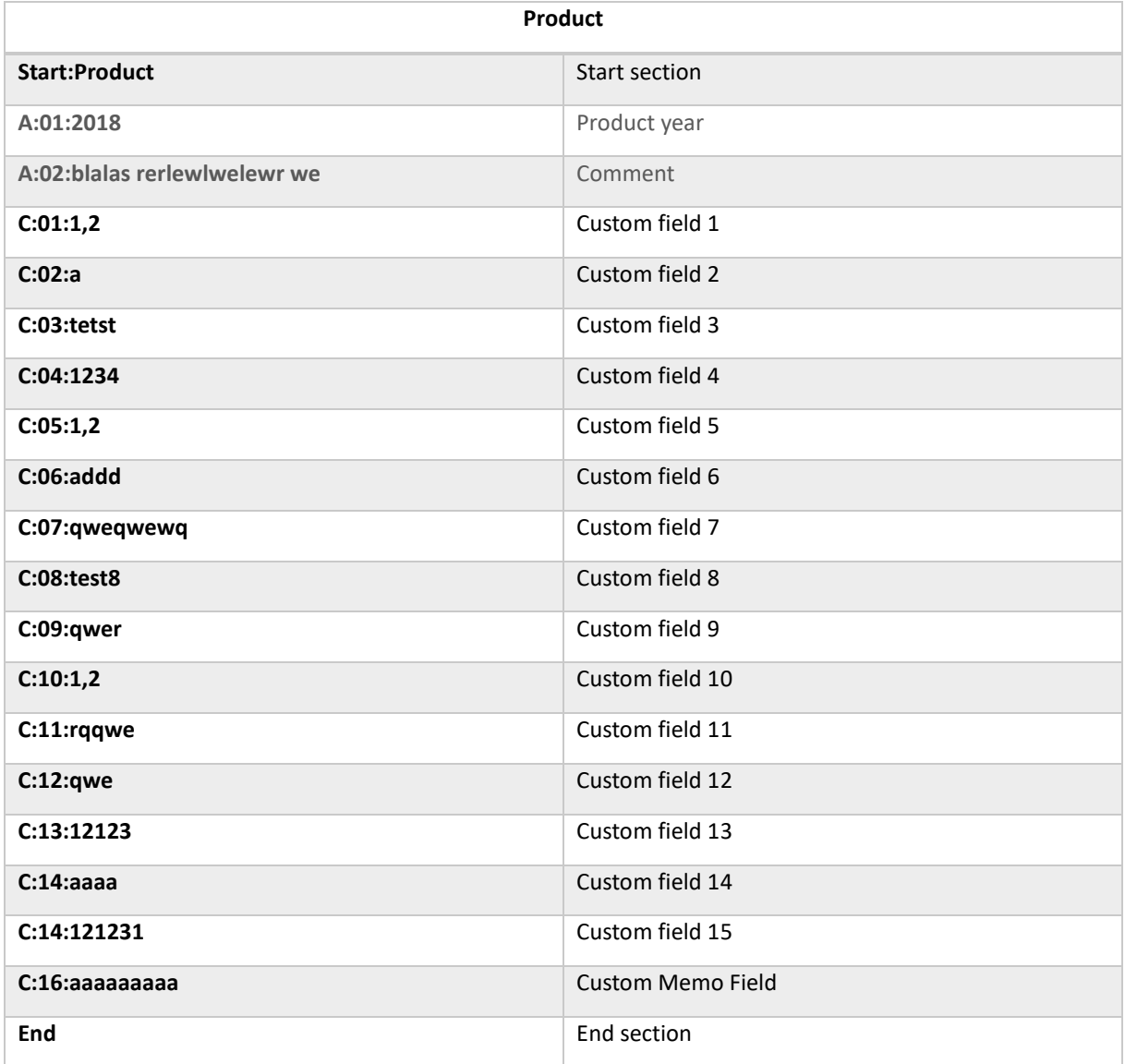

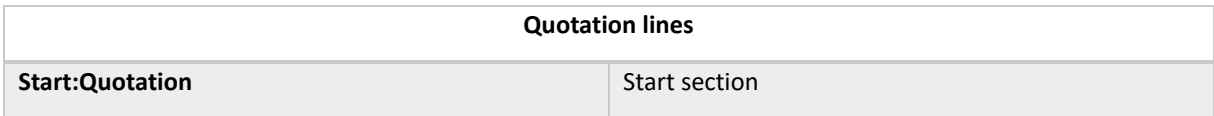

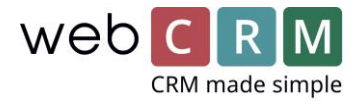

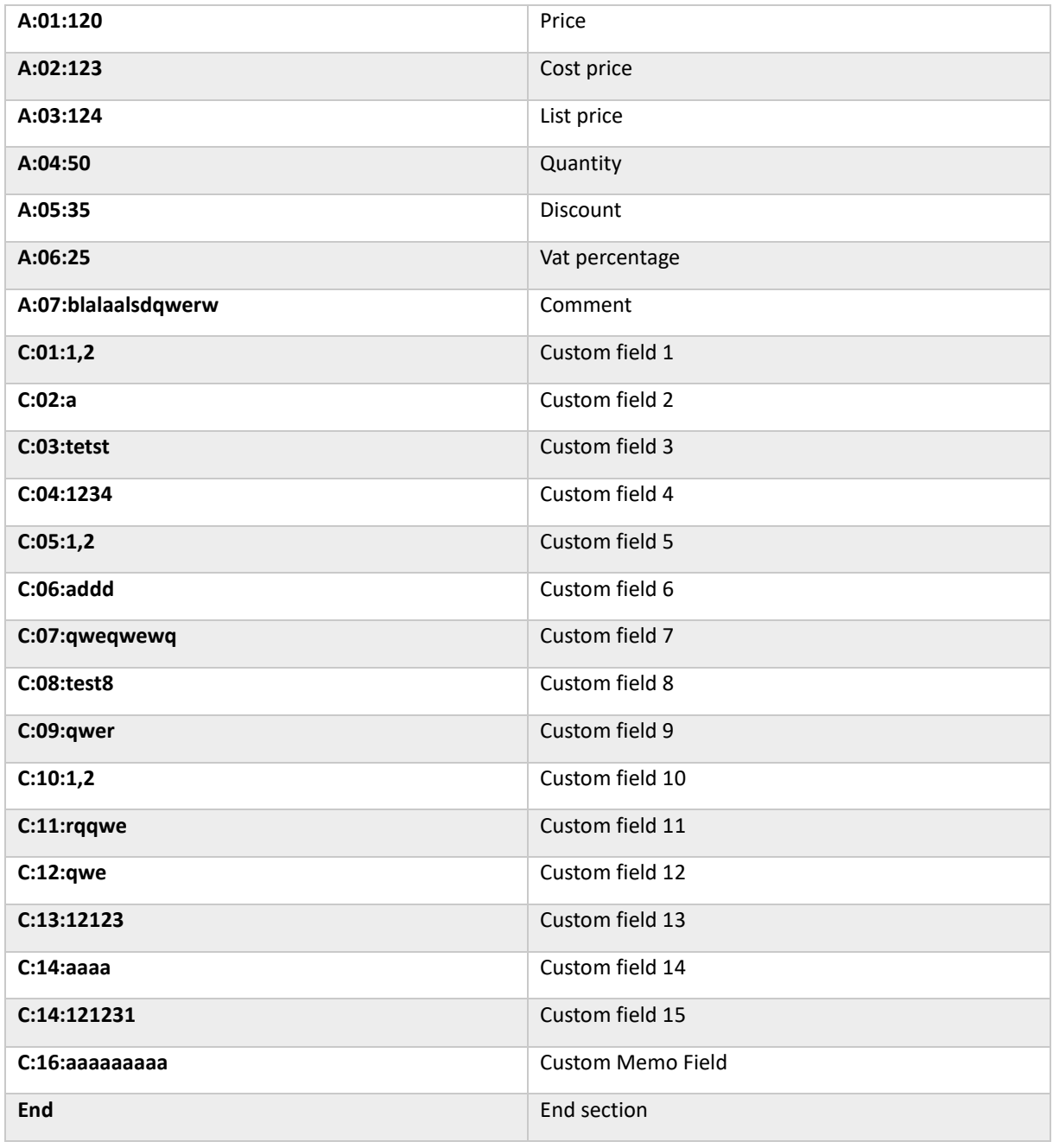